# **Add a Static MAC Address on ESW2-350G Switches**

## **Objective**

A Media Access Control (MAC) address is a unique data link layer address assigned to every device that connects to a network. A switch, which is the data link layer device, maintains a MAC address table to forward frames to the proper destination port. The MAC address table entries on the switch are added dynamically or entered manually. Static MAC address is the method used to add MAC addresses of ports to the MAC address table of the switch manually.

This article explains how to configure static MAC address on ESW2-350G Switches.

## **Applicable Devices**

- ESW2-350G
- ESW2-350G-DC

#### **Software Version**

• 1.3.0.62

## **Static MAC Address Configuration**

Step 1. Log in to the web configuration utility and choose **MAC Address Tables > Static Addresses**. The Static Addresses page opens:

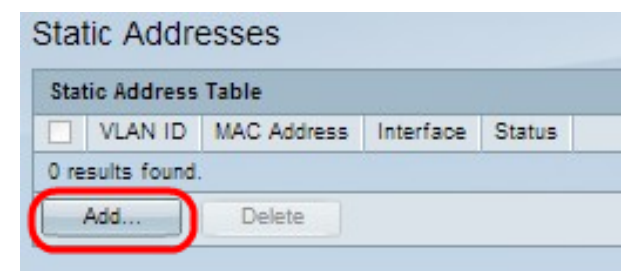

Step 2. Click **Add** to add and configure the static MAC address. The Add Static Address window appears:

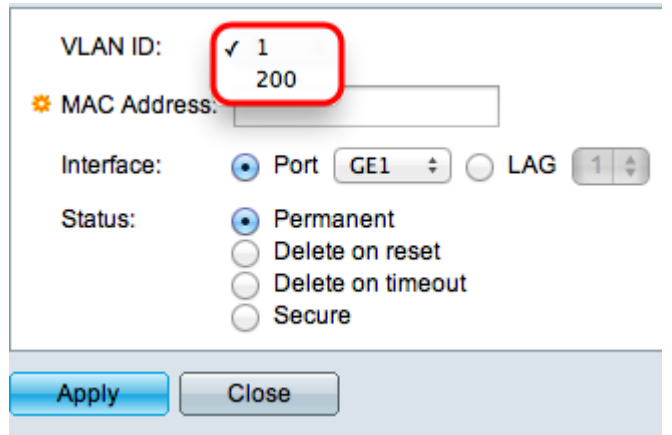

Step 3. Choose the desired VLAN ID from the VLAN drop-down list for the port or LAG.

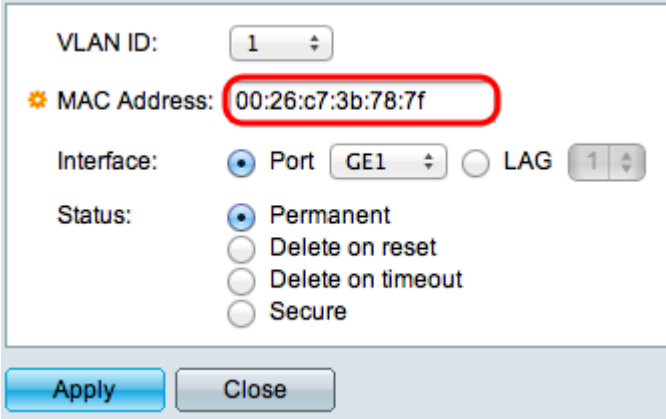

Step 4. Enter the valid MAC address that is to be configured statically for the port or LAG in the MAC Address field.

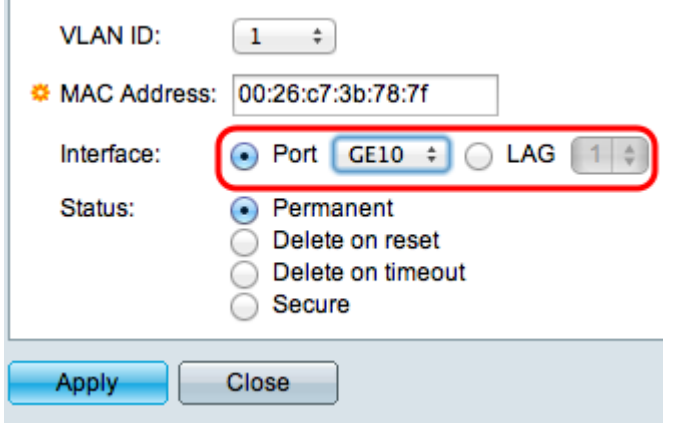

Step 5. Click one of the following radio buttons that corresponds to the interface type to which the static MAC address needs to be assigned, and choose the desired interface from the adjacent drop-down list.

• Port — A single interface of the switch.

• LAG — Several ports of the switch are combined to form a single group called as link aggregation group (LAG). This switch supports up to 8 LAGs.

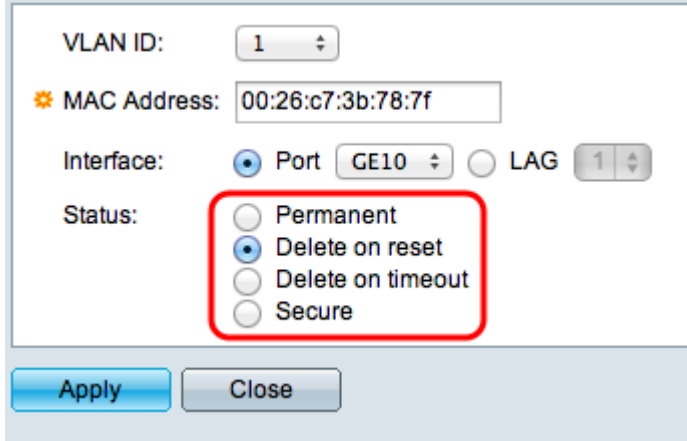

Step 6. Click one of the radio buttons for the desired action to be taken in the Status field for the interface:

- Permanent The MAC address is retained even when the switch is rebooted.
- Delete on reset The MAC address is deleted when the switch is reset.

• Delete on timeout — The MAC address is deleted when aged. The inactive MAC address is removed from the MAC address table after a configurable time period.

• Secure — The MAC address is secure when the chosen interface is in classic locked mode. In classic locked mode, the MAC address of the interface cannot be changed after it is assigned and is not affected by aging.

Step 7. Click **Apply** to save the settings. The configured static MAC address is added to the Static Address Table:

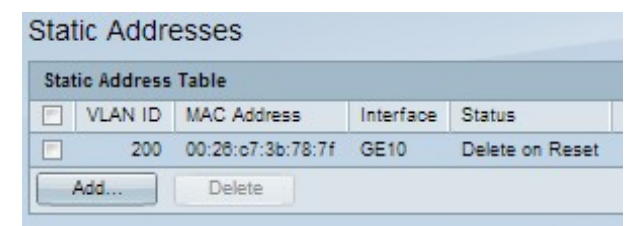

Step 8. (Optional) Check the desired check box of the entry that you wish to delete. Click **Delete**. This is useful if a wrong configuration is made or an entry is no longer needed.